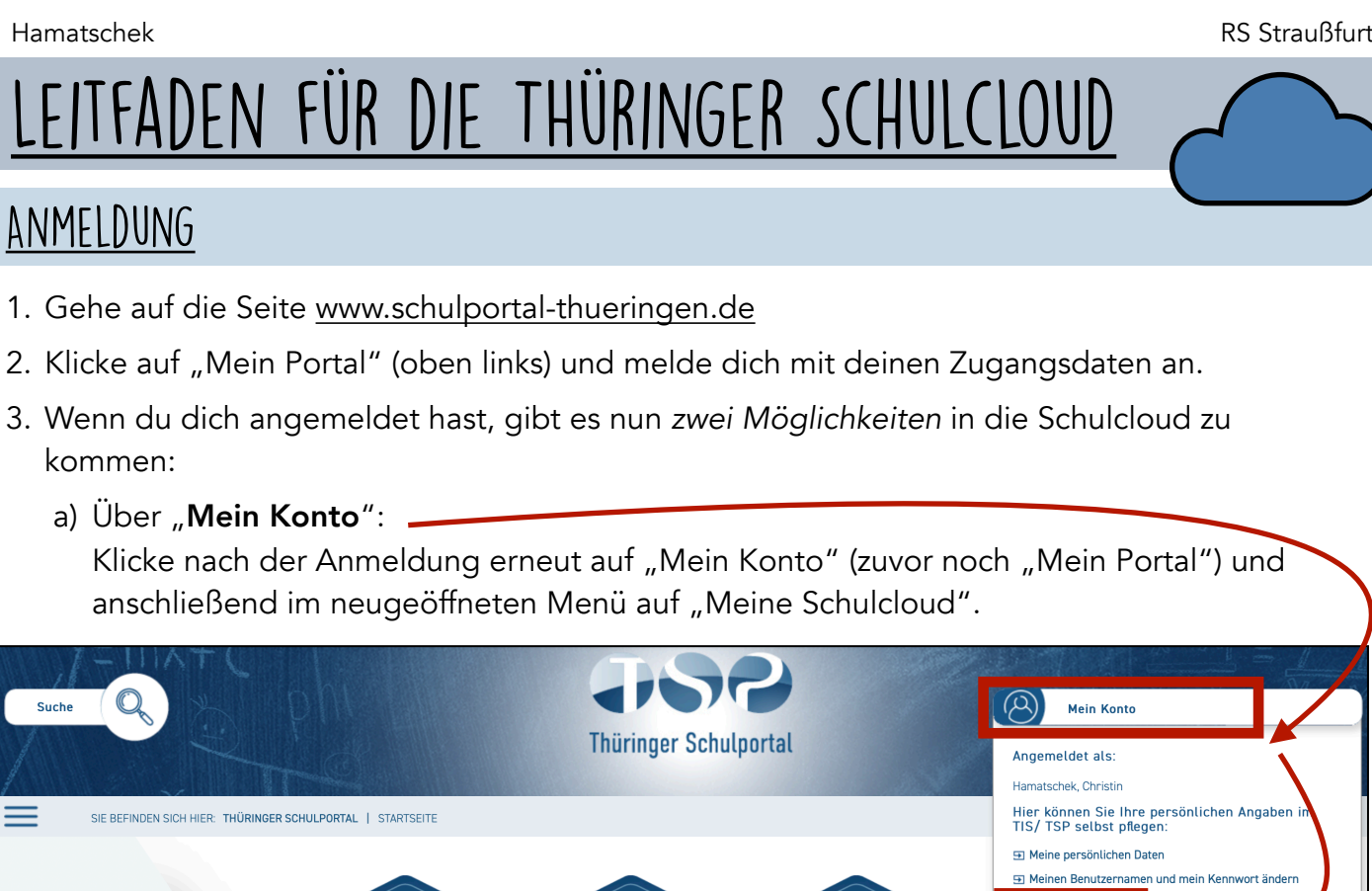

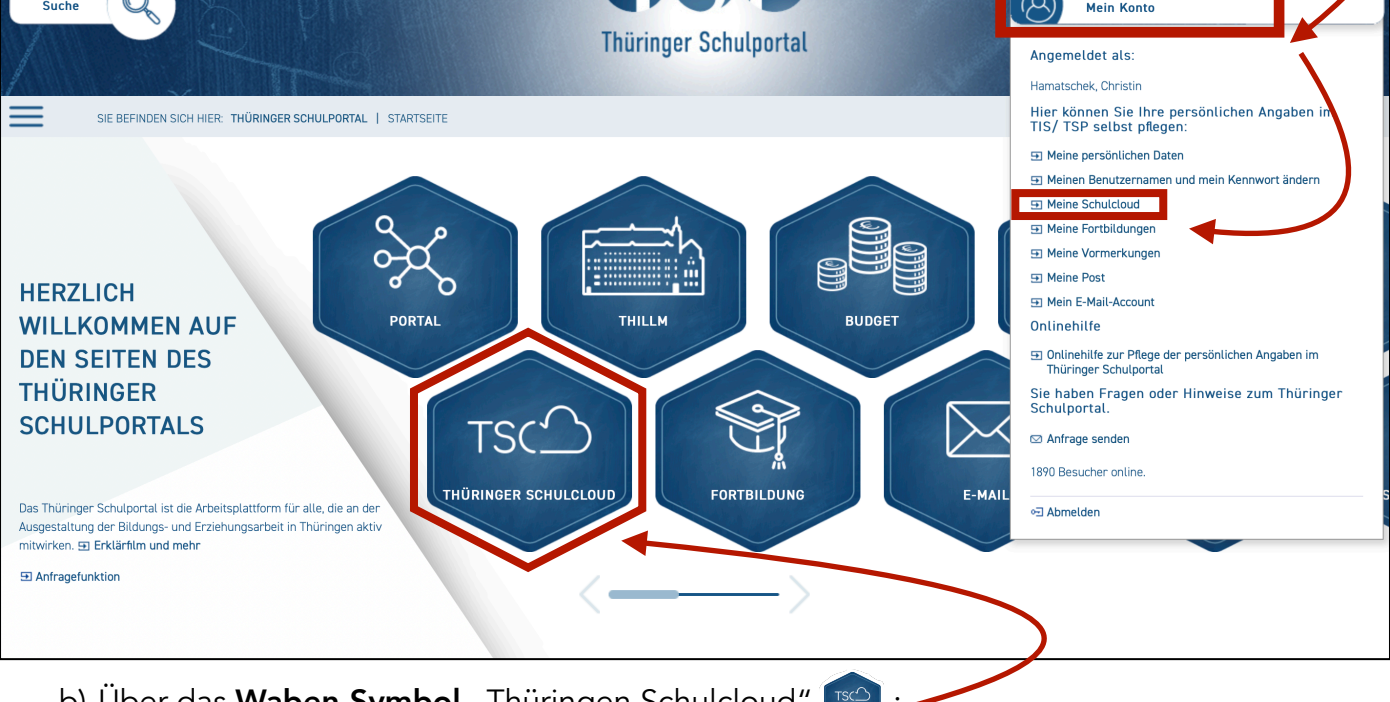

b) Über das Waben-Symbol "Thüringen Schulcloud" [TSCD] Klicke auf der Startseite das Waben-Symbol "Thüringer Schulcloud". Es öffnet sich eine neue Seite. Auf dieser Seite gehst du am rechten Rand auf "Meine Schulcloud".

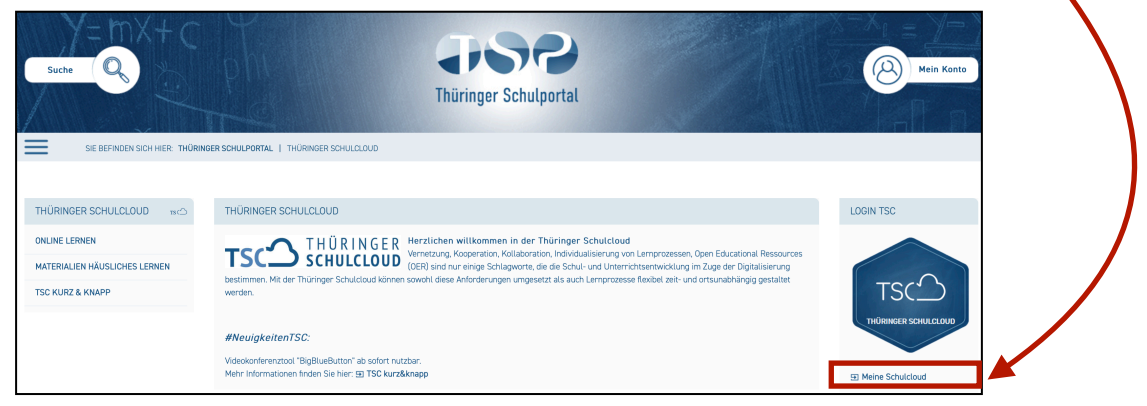

Es ist egal, welchen Weg du wählst. Wichtig ist, dass danach die Seite der Thüringer Schulcloud (TSC) erscheint. Nun heißt es also: Willkommen in der Schulcloud!

# Kurs (=Fächer)

1. Wähle auf der Startseite der TSC im linken Menü den Punkt "Kurse" und du erhältst einen Überblick über deine aktuellen Kurs (= Fächer).

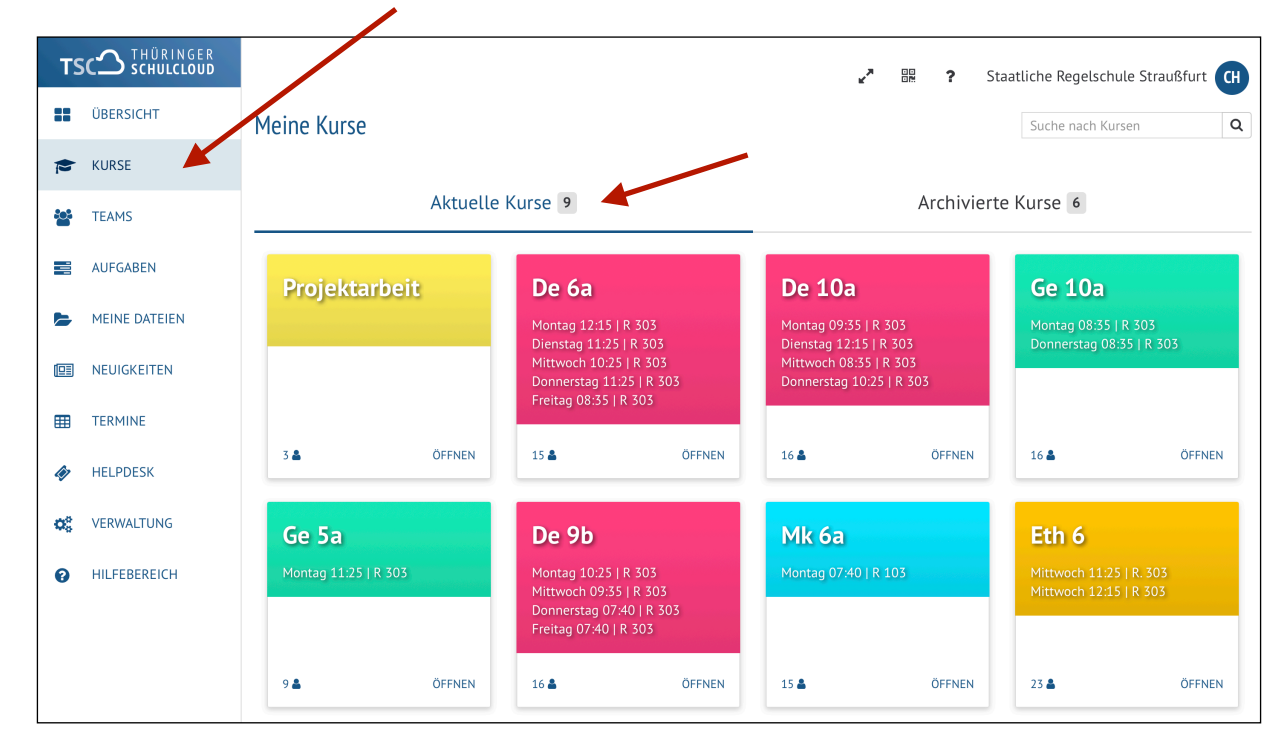

- 2. Wenn du einen Kurs öffnest, erscheinen verschiedene Themen des Kurses.
	- In den Themen findest du entsprechende Inhalte.

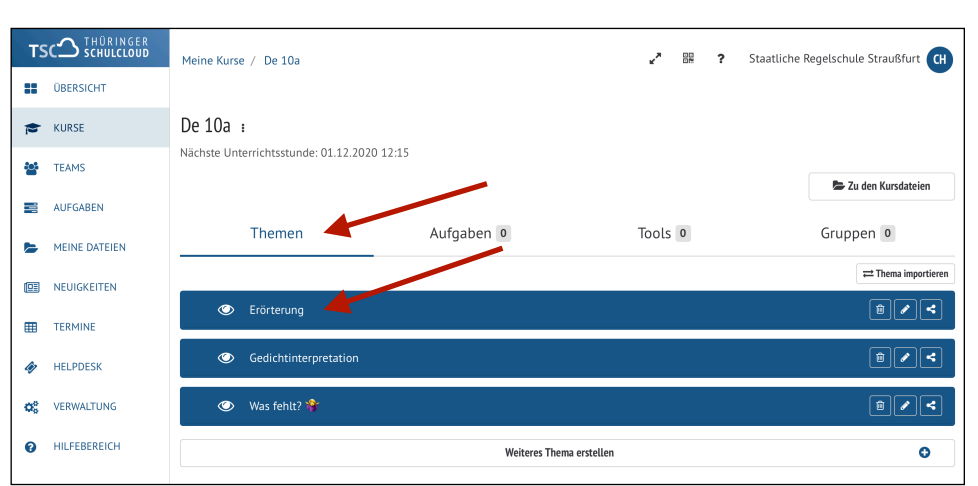

3. Klicke auf "Aufgaben". Dort findest du gestellte Aufgabenstellungen, die du lösen sollst. (Du findest ebenfalls

alle gestellten Aufgaben auf der Startseite der TSC.)

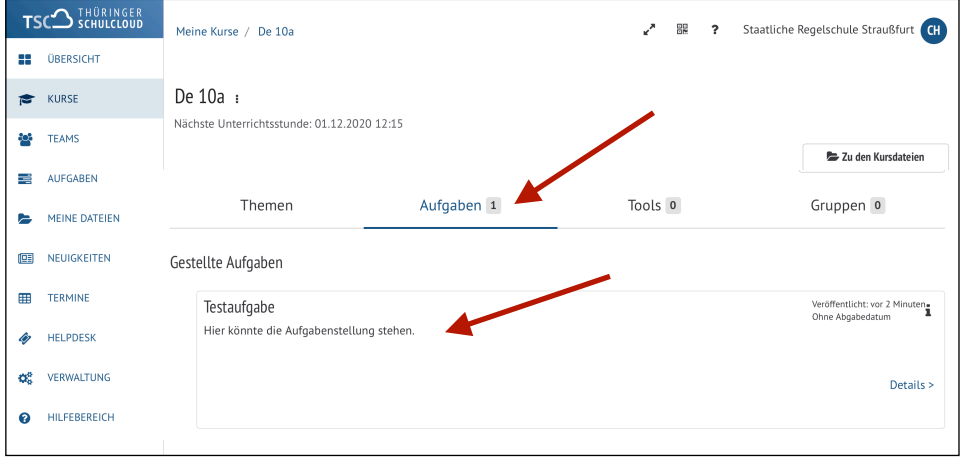

### Aufgaben ansehen

Das nachfolgende Verfahren funktioniert auf allen Endgeräten (Handy, Tablet, Laptop, PC o.ä. alles ist möglich) und Betriebssystemen.

1. Auf der Startseite der TSC findest du gestellte Aufgaben mit ggf. angegeben Abgabedatum. Öffne die Aufgabe, indem du darauf klickst.

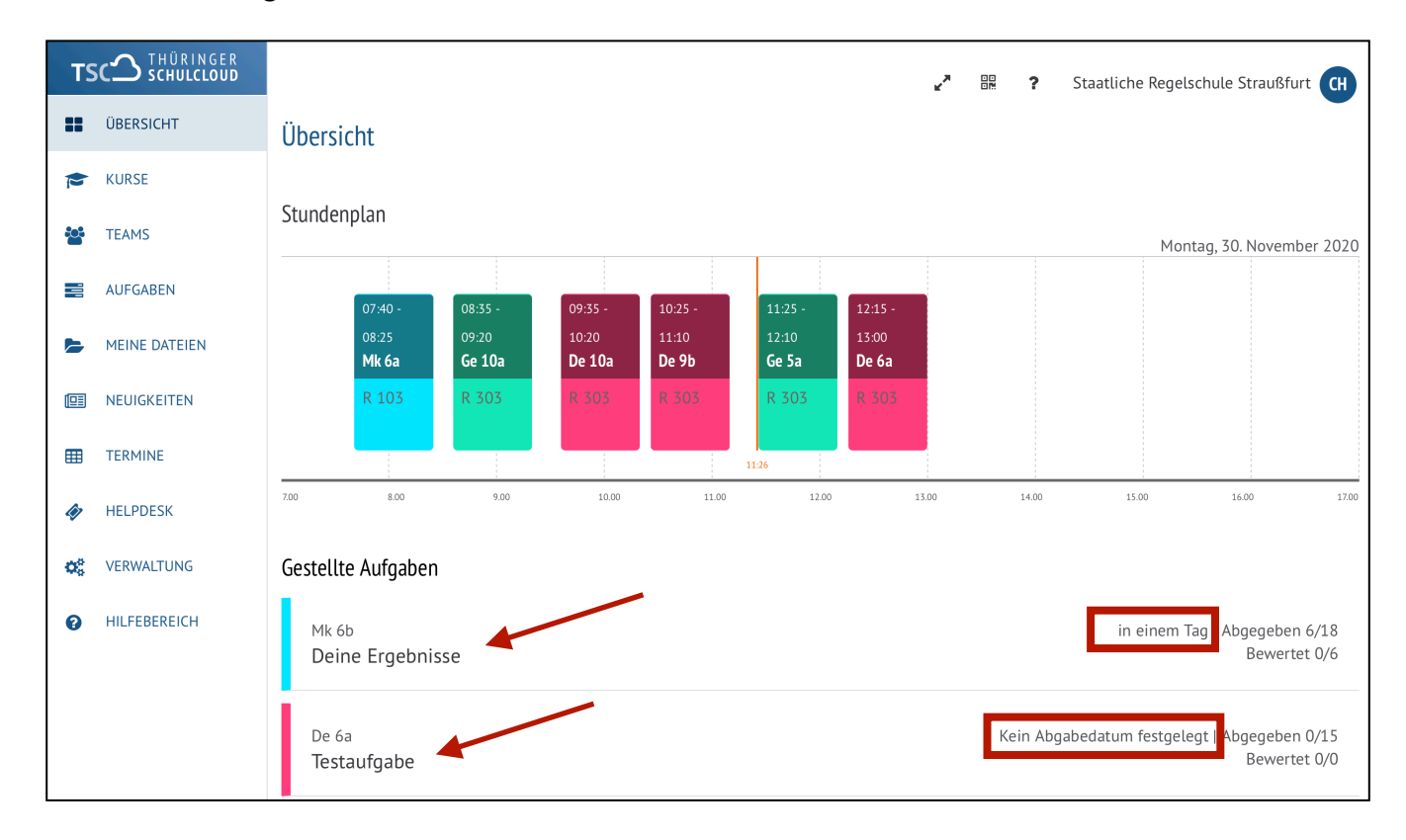

#### 2. Unter "Details" findest du die Aufgabenstellung.

Es kann sein, dass ein zusätzliches Dokument (hier: "Testdatei") dazugehört. Du siehst es dir an oder lädst es herunter, indem du darauf klickst.

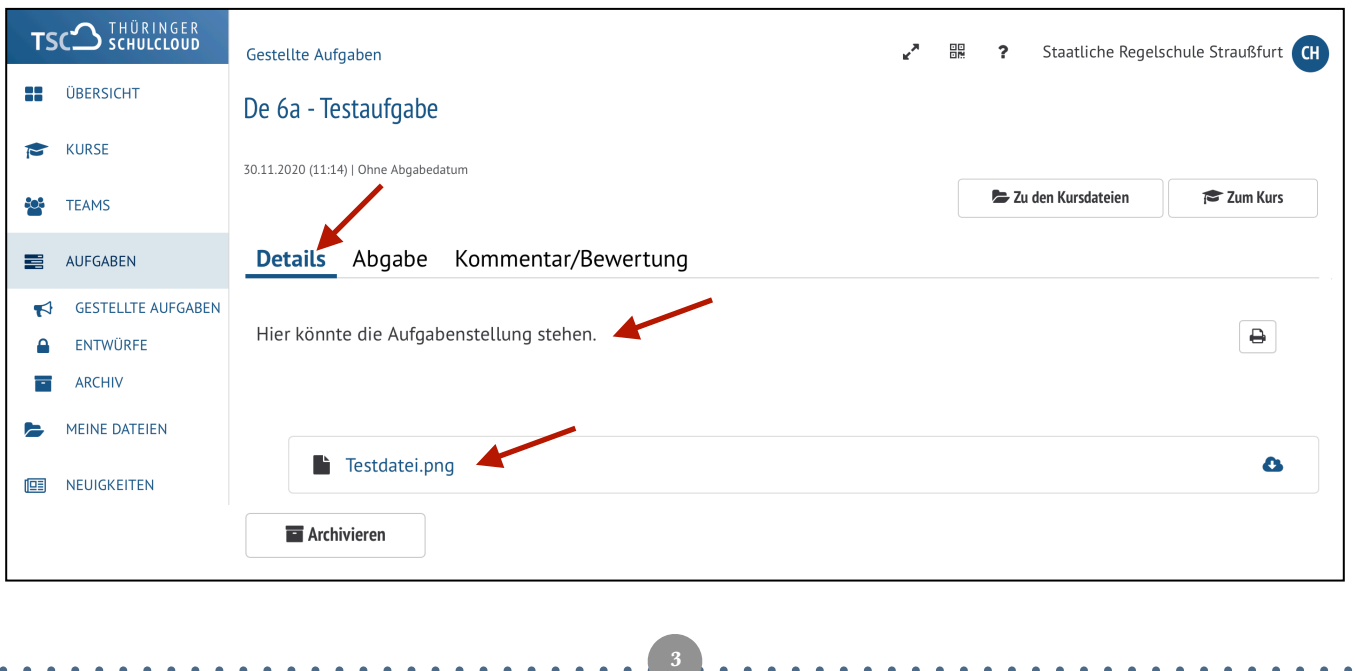

## Aufgaben Hochladen und Bewertung/Kommentaree

1. Hast du die Aufgabe erledigt, dann klicke in diesem Menü auf "Abgabe".

### Variante 1 - Datei hochladen:

Klicke auf "Dateien zum Hochladen ablegen" und wähle die Datei aus deinen Ordnern aus. Es reicht, wenn du ein einfaches Foto (achte auf die Qualität) oder besser noch eine pdf-Datei von deiner Aufgabe erstellst.

Wenn deine Datei erfolgreich geladen ist, dann kannst du noch optional einen Text einfügen. Wenn du das nicht der Fall ist, klicke auf "Speichern und Abschicken" und warte auf das Feedback deines Lehrers/deiner Lehrerin.

### Variante 2 - Texteingabe:

Hier kannst du deine Lösung direkt als Text eingeben. Klicke am Ende ebenfalls auf "Speichern und Abschicken".

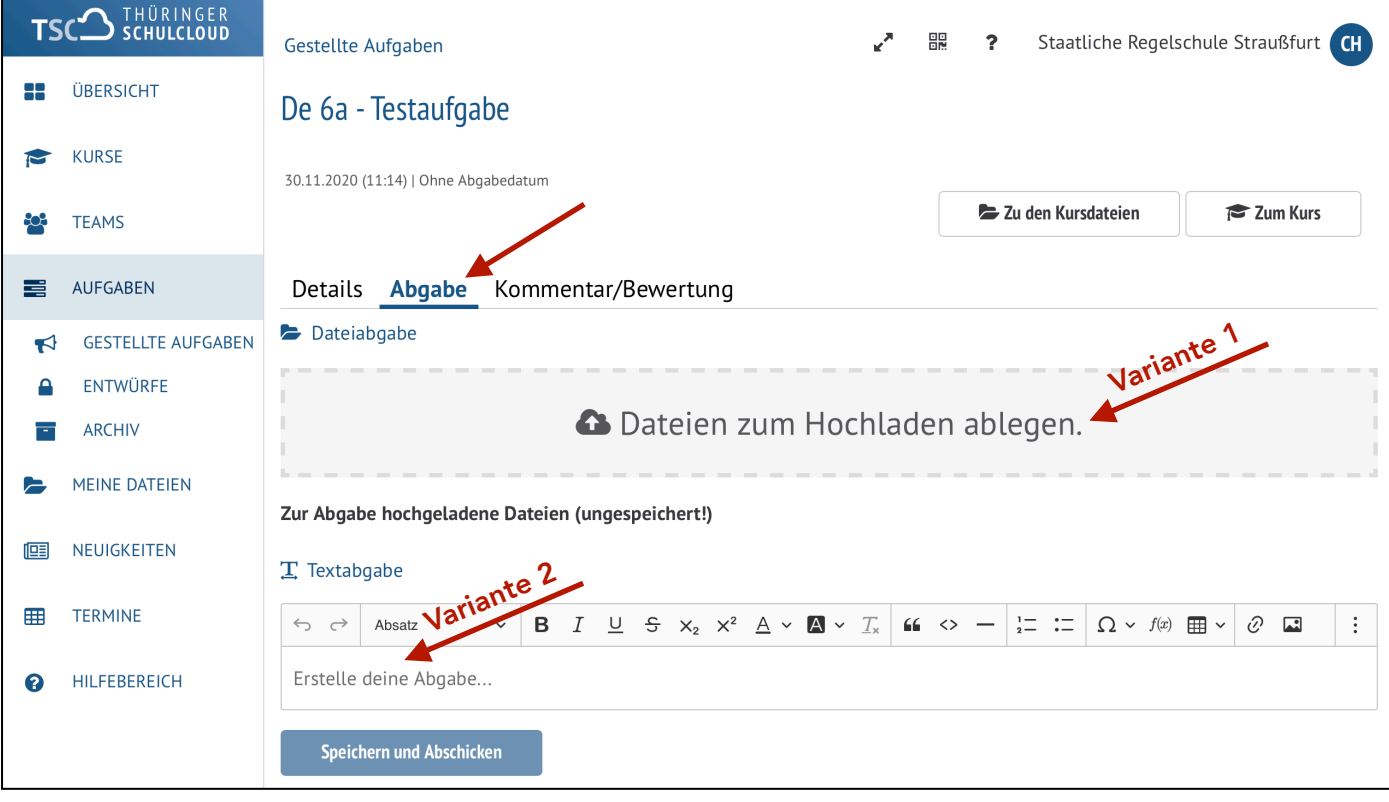

**4**

2. Hast du die Aufgabe erledigt und hochgeladen, dann klicke in diesem Menü auf "Kommentar/ Bewertung". Sollte der Lehrer/die Lehrerin dir einen Kommentar hinterlassen haben, dann findest du ihn hier.

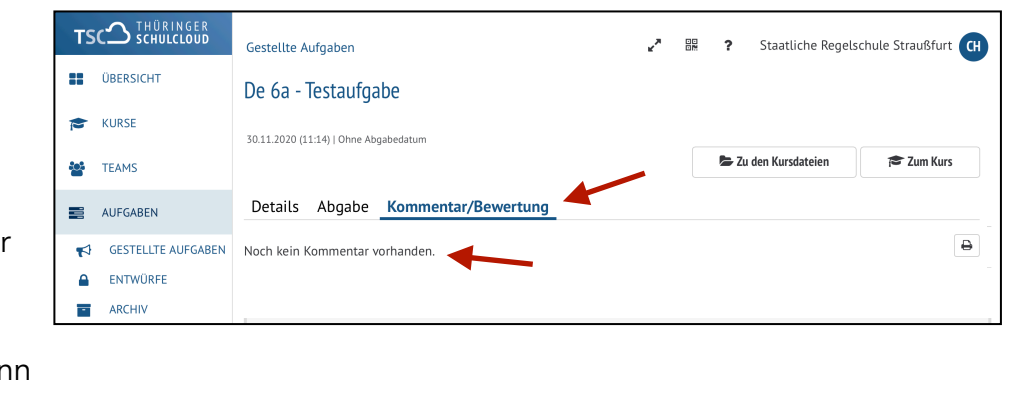